#### **How to use Agilent B2900A Quick I/V Measurement Software**

#### Agilent Technologies

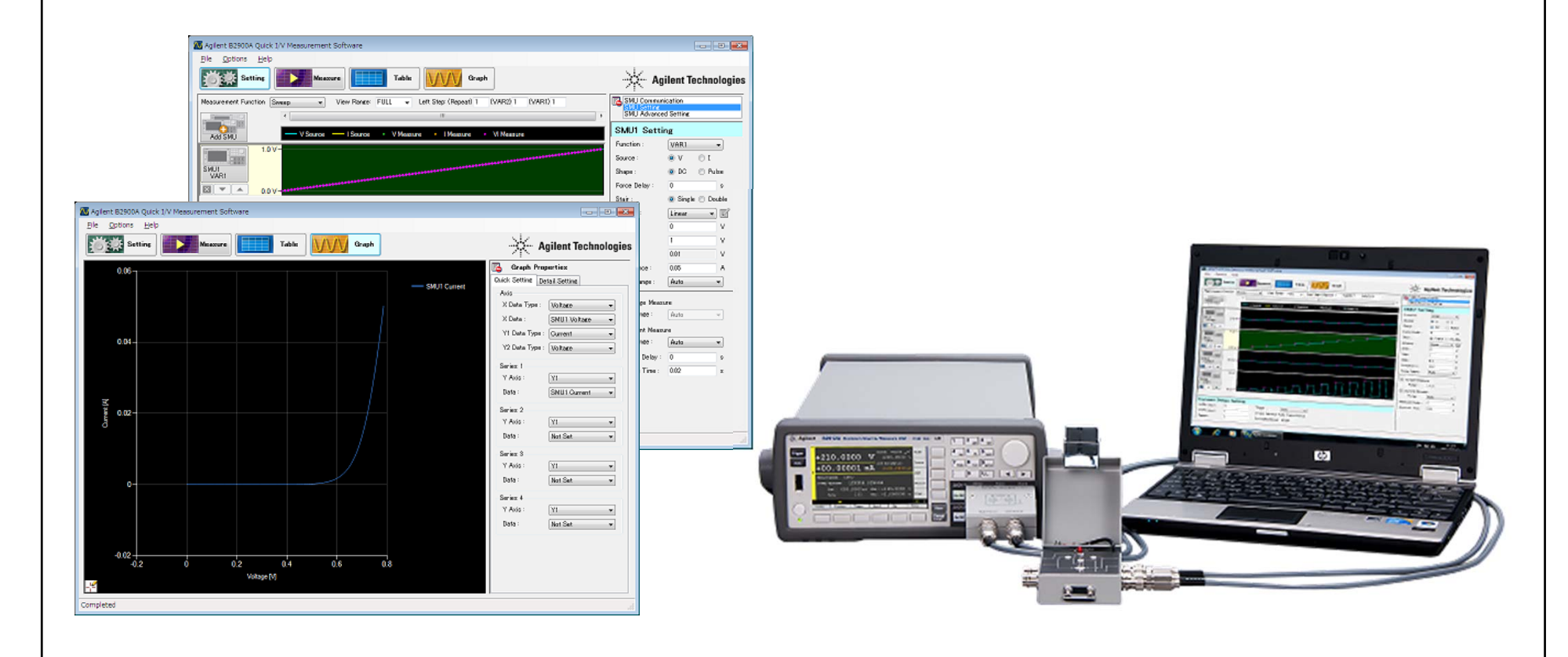

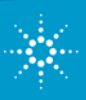

<sub>1</sub> and the company of the company of the company of the company of the company of the company of the company of the company of the company of the company of the company of the company of the company of the company of the

#### **Agilent B2900A Quick I/V Measurement Software**

- $\checkmark$ Free PC-based software
- $\checkmark$ Communication via GPIB, USB or LAN ports
- $\checkmark$ Up to 4 SMU Channels supported (in any configuration of instruments)
- $\checkmark$ Software can be downloaded from Agilent website

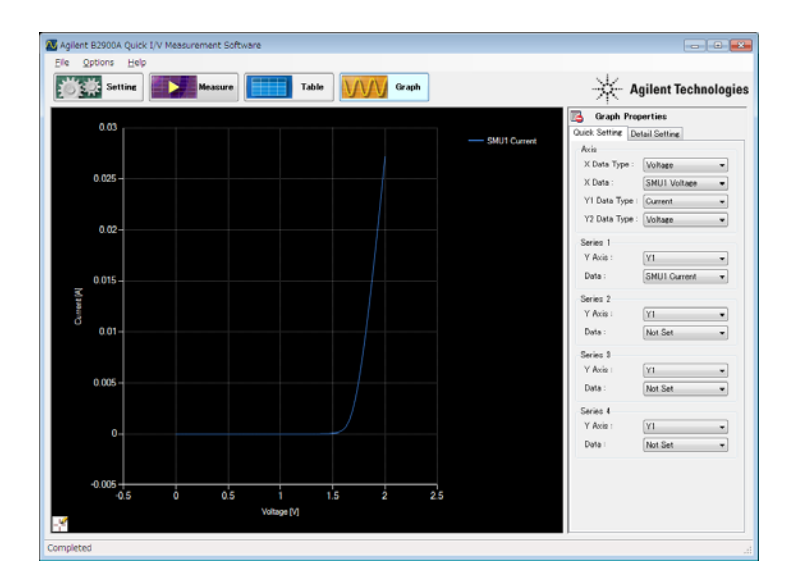

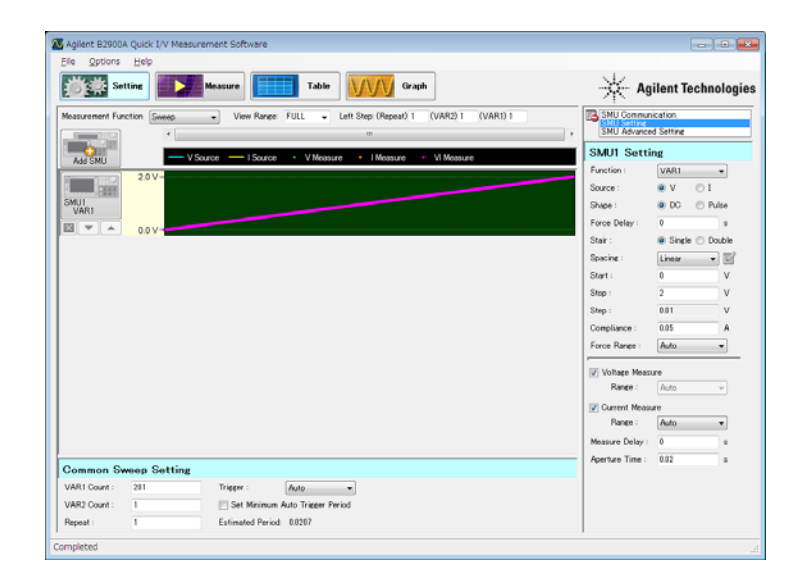

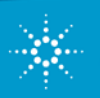

# **Contents**

- 1. Pre-Requirements
- 2. Agilent B2900 A Quick I/V Measurement Software's interface at a glance
- 3. Identify Connected B2900A Series instruments
- 4. Identify Each B2900A Series Channel
- 5. Sweep Measurement Condition Setup
- 6. Interface to set up List Sweep Source Data
- 7. How to copy from a spreadsheet to the List Sweep's List Edit Window
- 8. IV Sweep Measurement Setup Example
- 9. Sampling Measurement Setup
- 10. I-t Sampling Measurement Setup Example
- 11. Setting up the Arbitrary Waveform Source Condition
- 12. Setup Example to source Sinusoid Waveform
- 13. Using Table View
- 14. Using Graph View

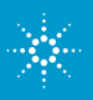

#### **1. Pre-Requirements**

Please install the software on your PC before proceeding.

- •[Agilent IO Libraries Suite 16.0 or greater \(Link\)](http://www.home.agilent.com/agilent/product.jspx?nid=-34466.977662.00&lc=eng&cc=US)
- •[Agilent B2900A Quick IV Measurement Software \(Link\)](http://www.agilent.com/find/QuickIV)
- You will be required to install Microsoft .NET framework 4.0 or greater during the installation if you don not already have it. In that case, you PC needs a LAN connection to the internet in order to install it.

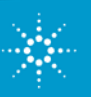

## **2. Agilent B2900 A Quick I/V Measurement Software Interface at a glance**

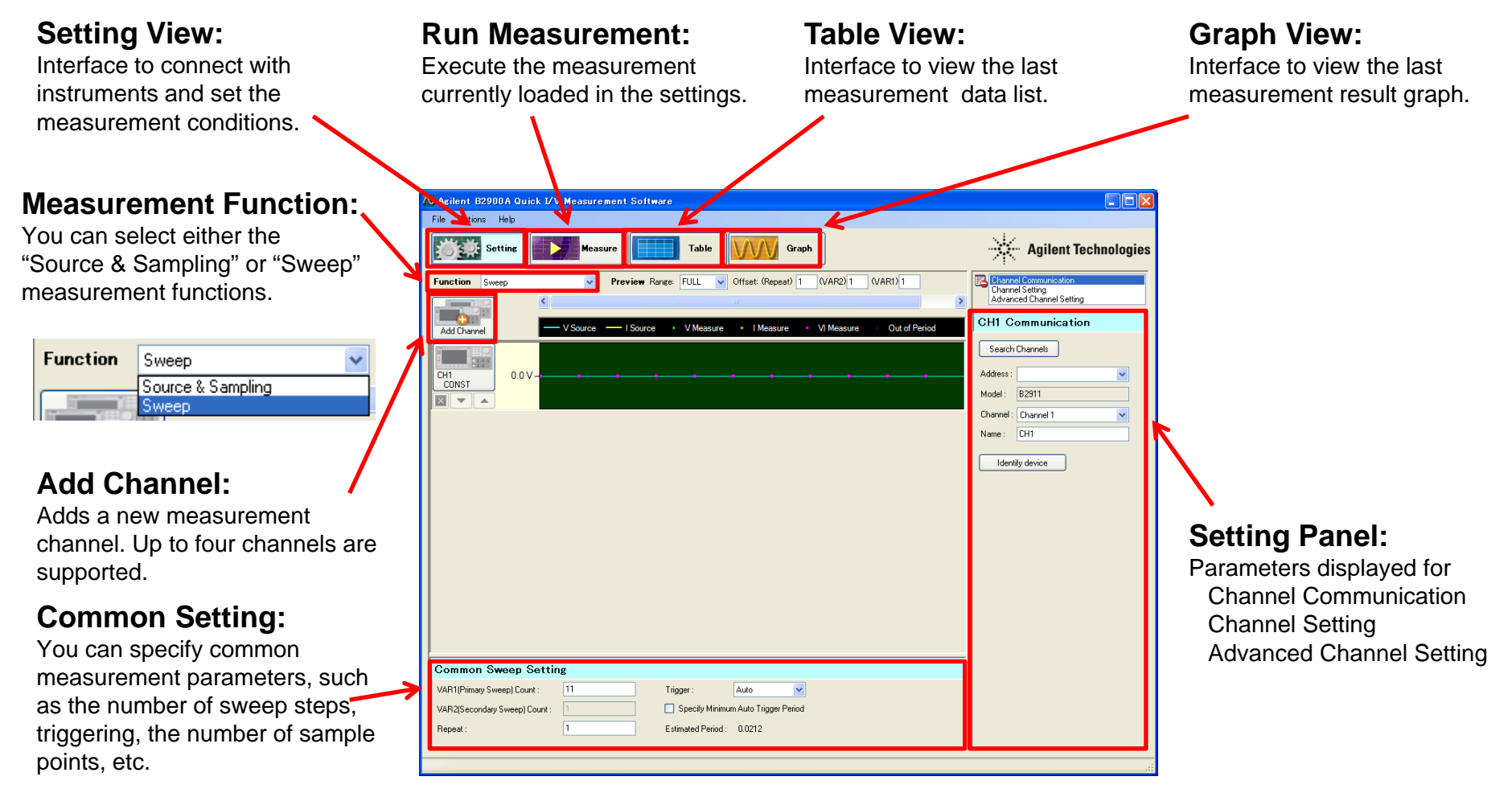

*A "Help" menu is also available to aid with using the software*

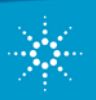

**Agilent Technologies** 

#### **3. Identify Connected B2900A Series instruments**

After connecting the interface cable, click "Search Channel" to identify B2900A Series instruments.

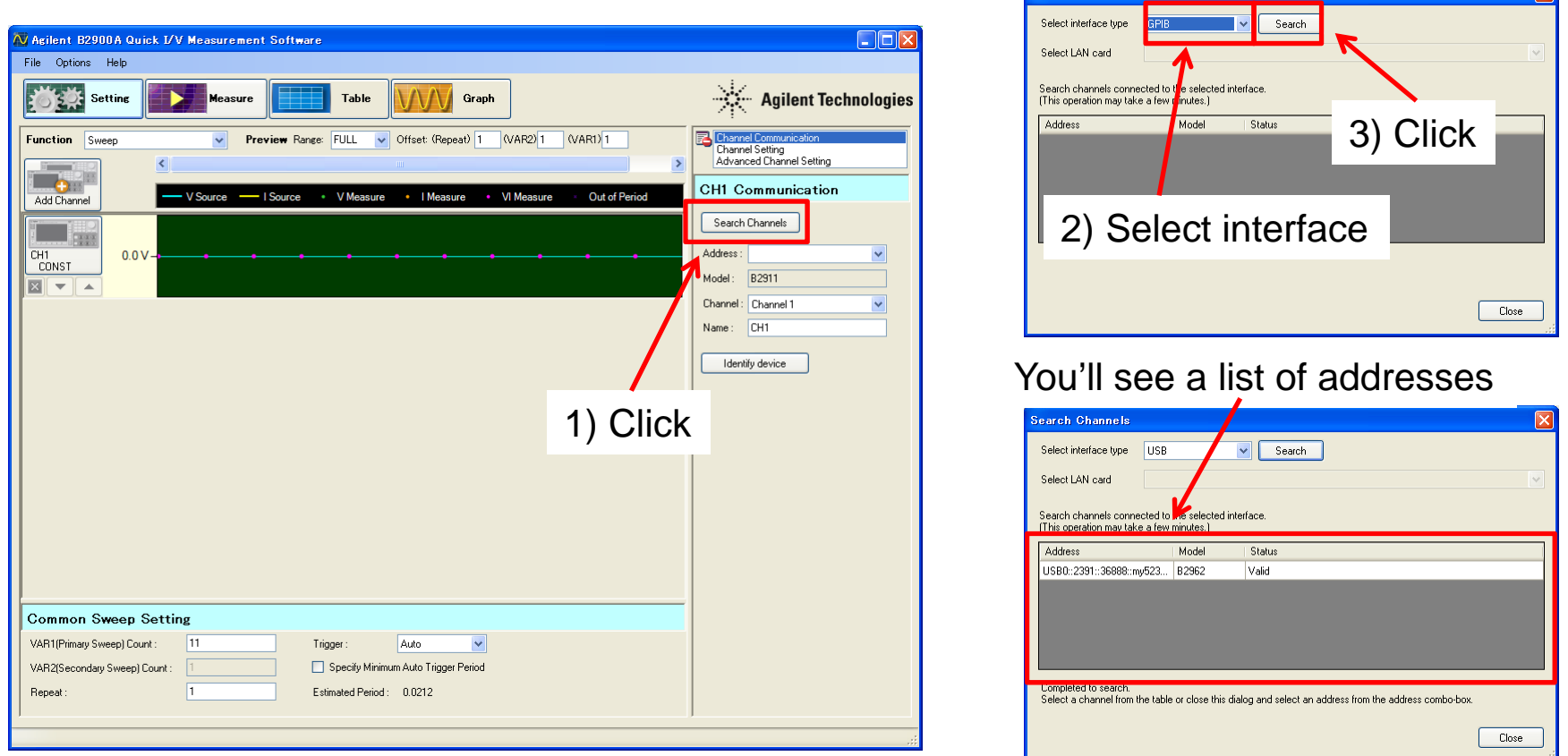

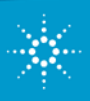

#### **4. Identify Each B2900A Series Channel**

After selecting a channel, select from the list the address of the instrument you want to use. Then identify the channel of the instrument that you want to use. All channels you want to use must be individually set up in this way.

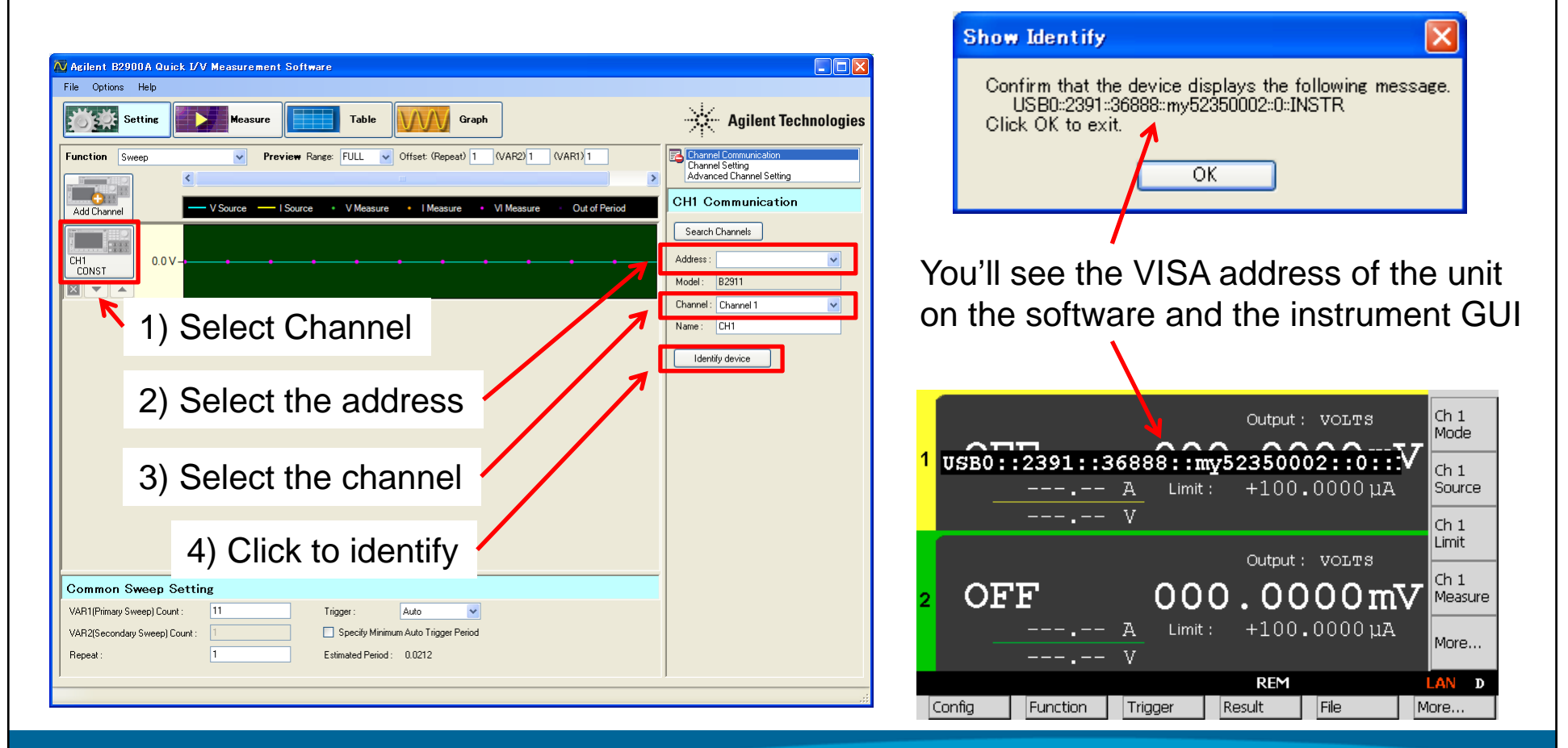

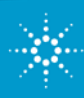

## **5. Sweep Measurement Conditions Setup (1)**

After selecting the "Sweep" function, the channel and the "Channel setting", you will see the interface to set up the source and measurement parameters.

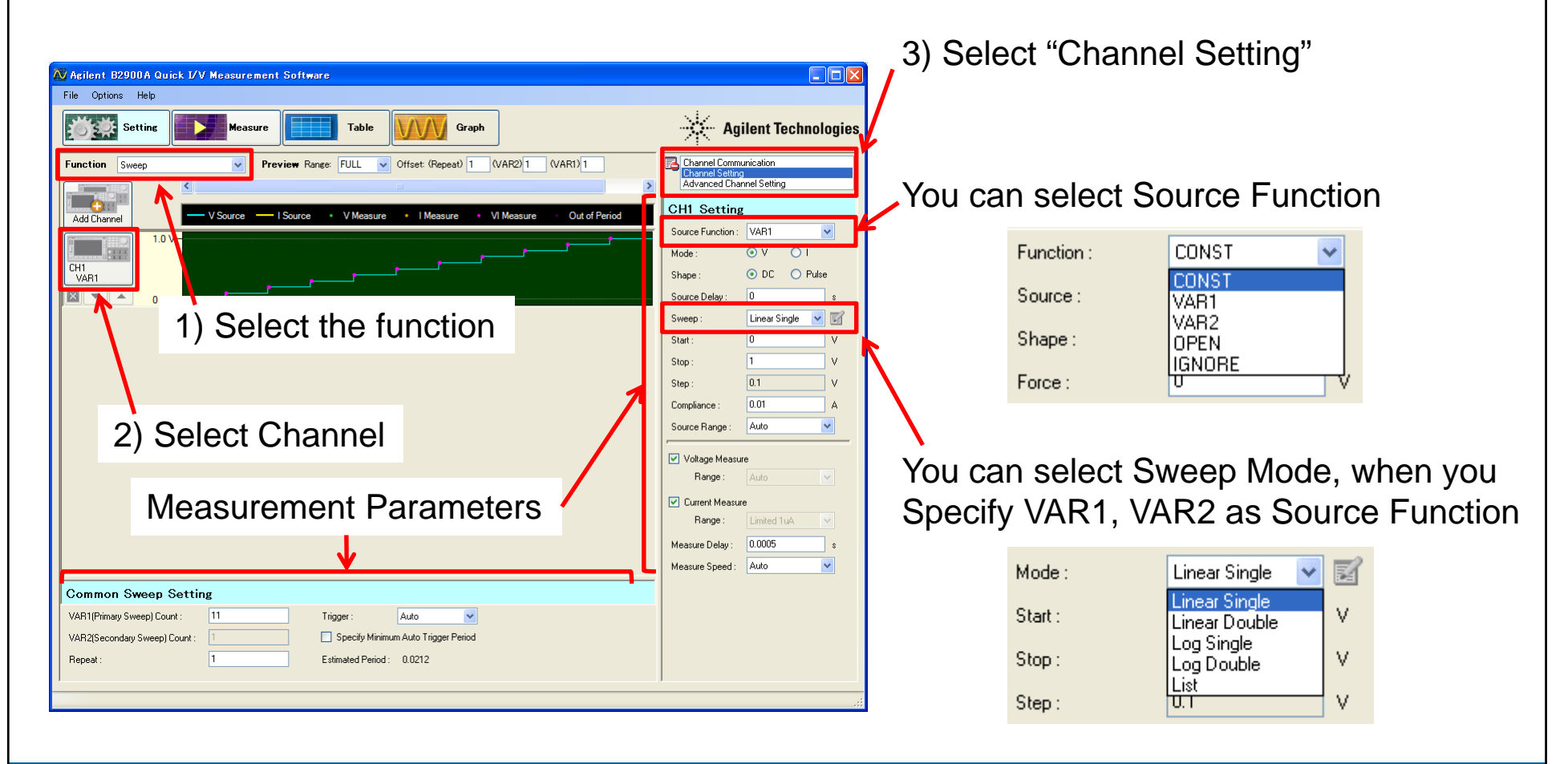

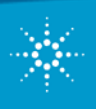

## **5. Sweep Measurement Conditions Setup (2) ~ How to specify TIMER Trigger and Period ~**

In the Sweep measurement function, you can select "Timer" as Trigger Mode and specify a period. This enables you to step source signals at constant time intervals.

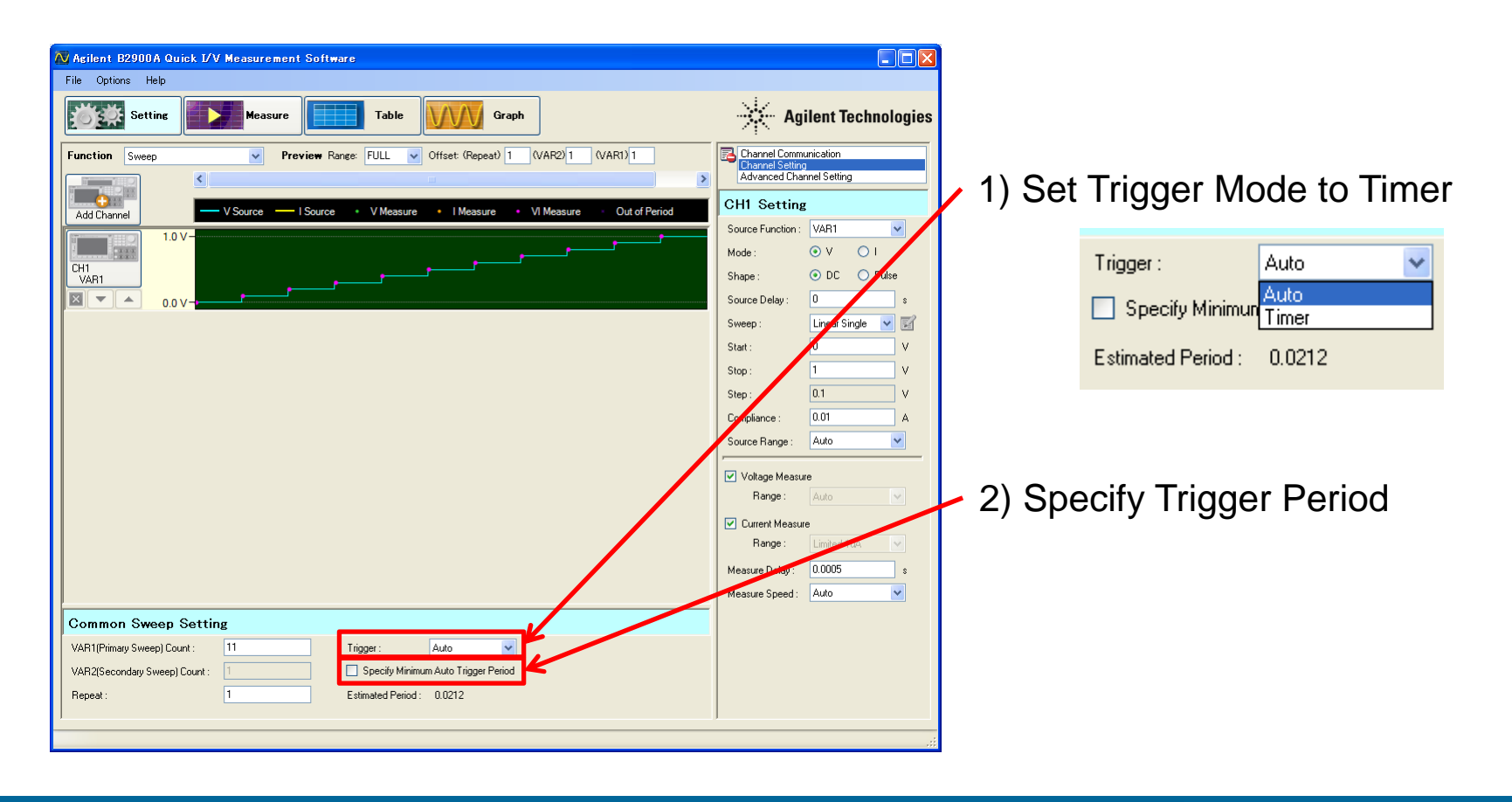

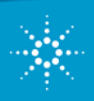

### **6. Interface to set up List Sweep Source Data (1)**

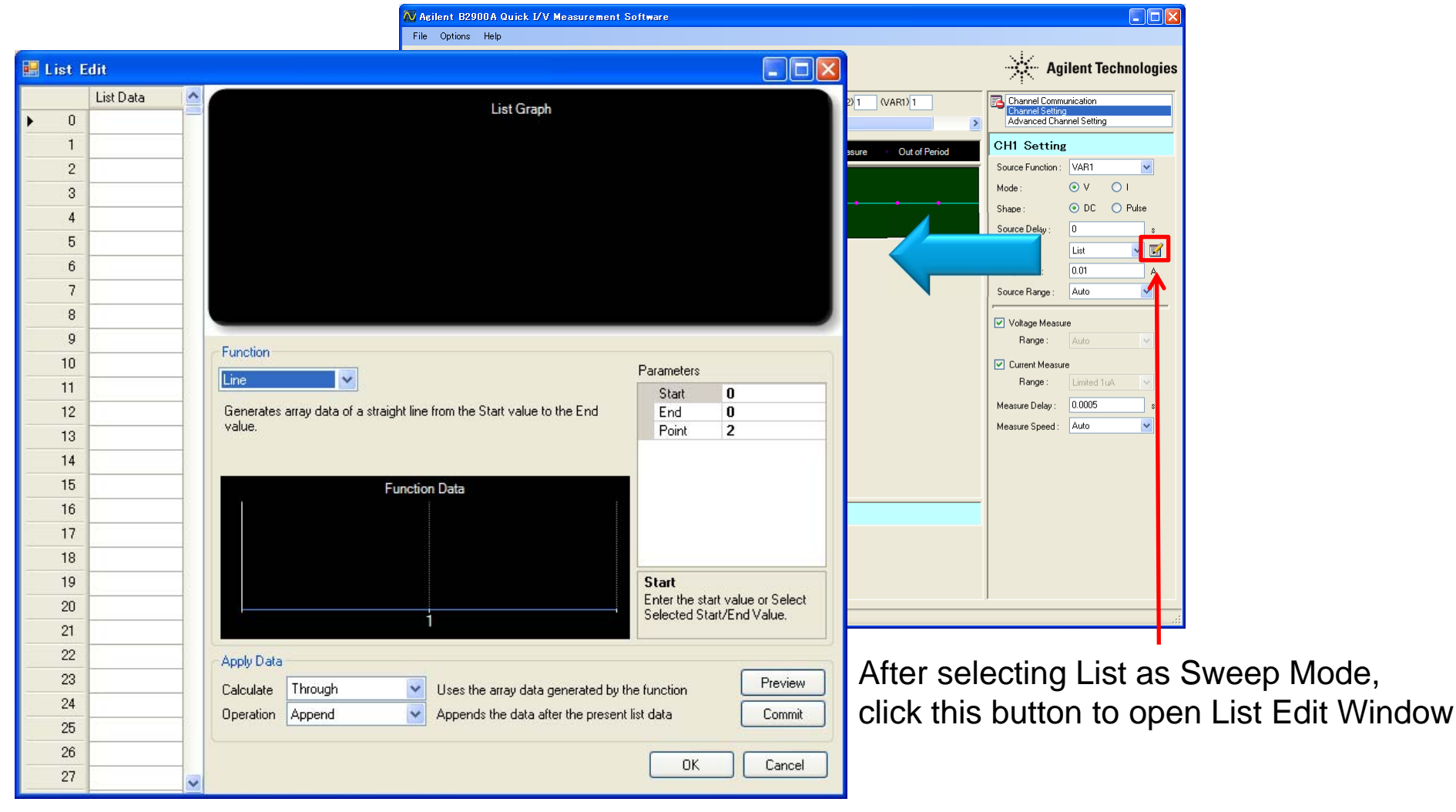

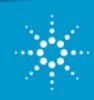

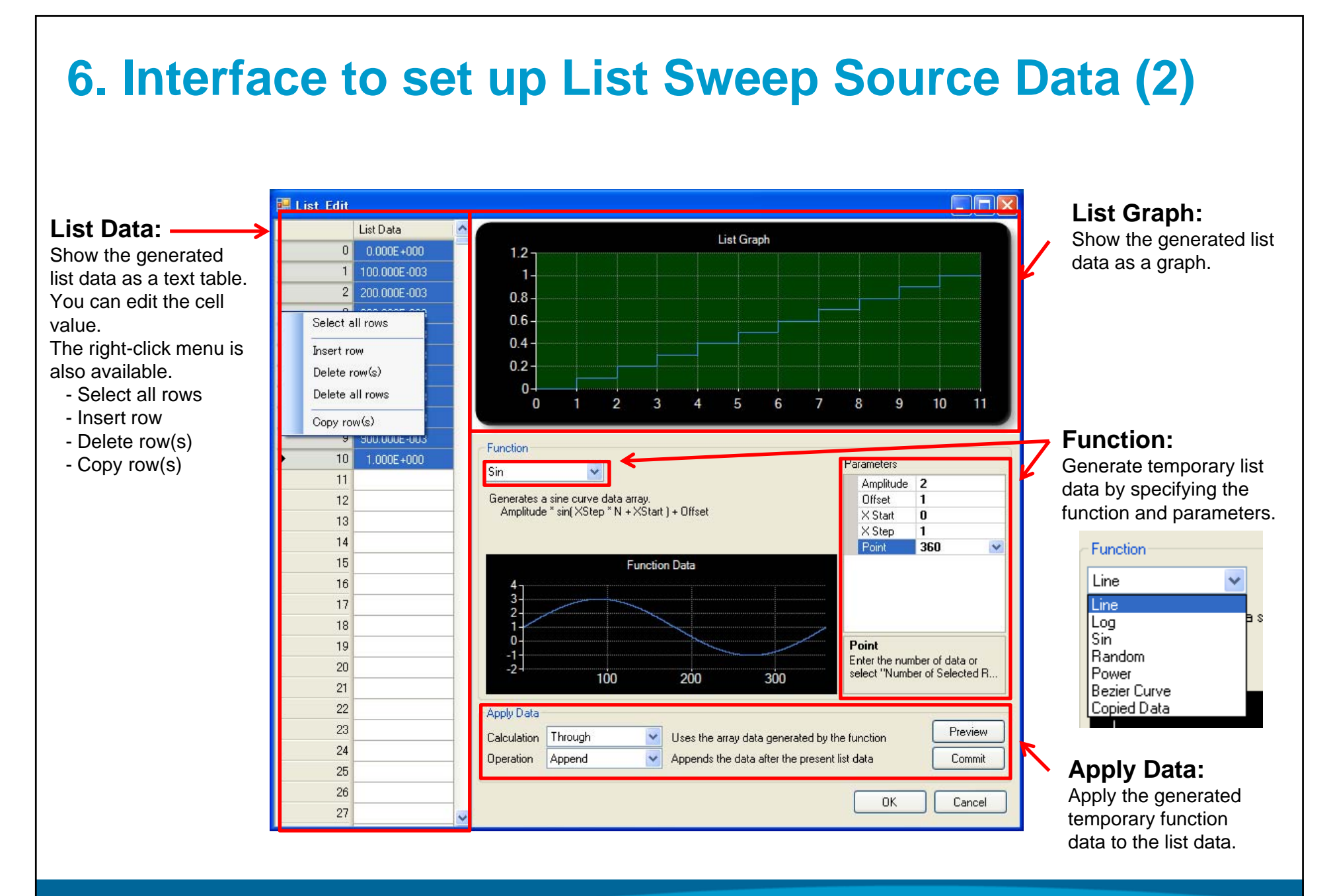

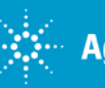

## **7. How to copy data from a spreadsheet to the List Sweep's List Edit Window (1)**

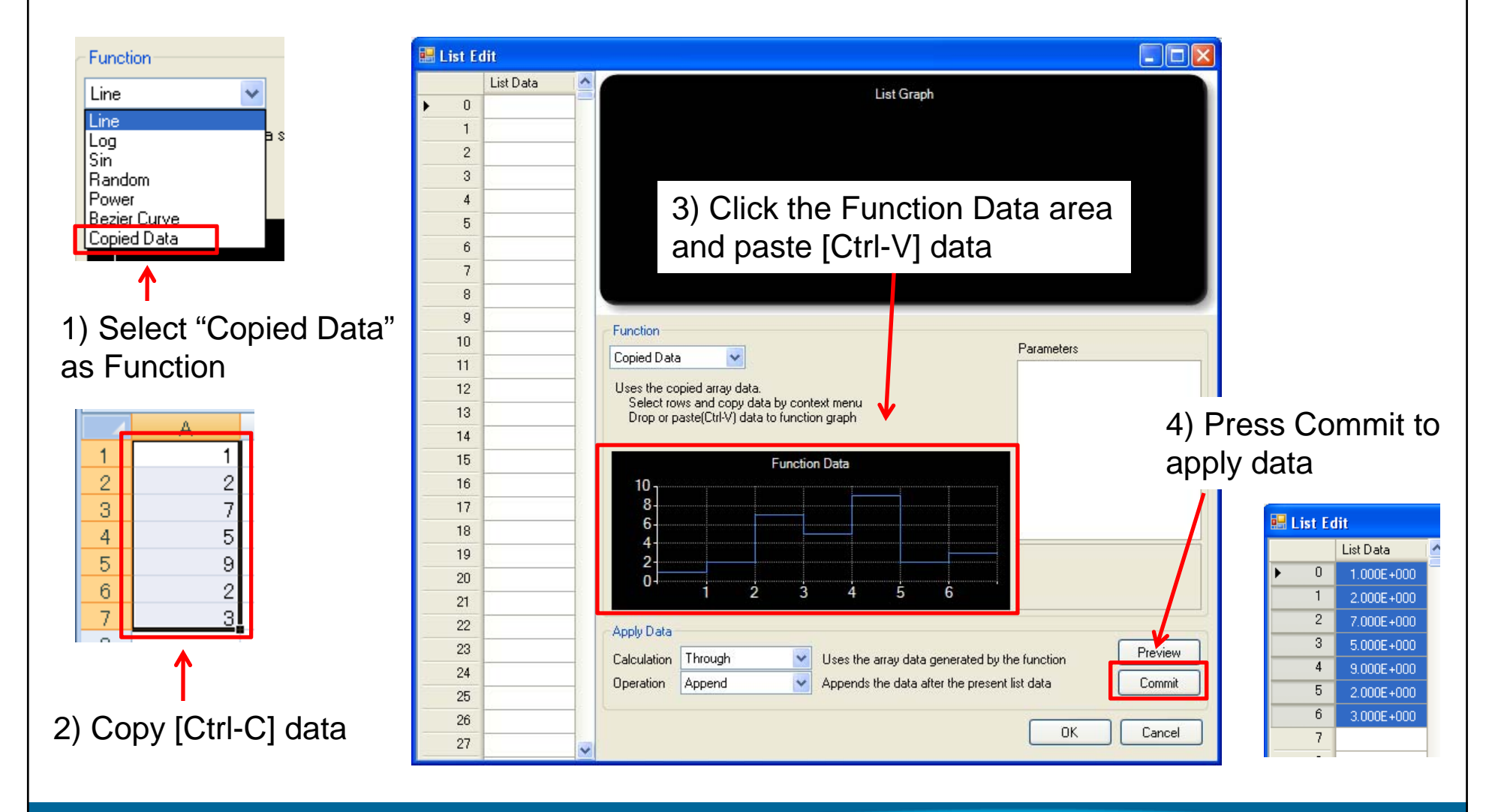

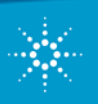

## **7. How to copy data from a spreadsheet to the List Sweep's List Edit Window (2)**

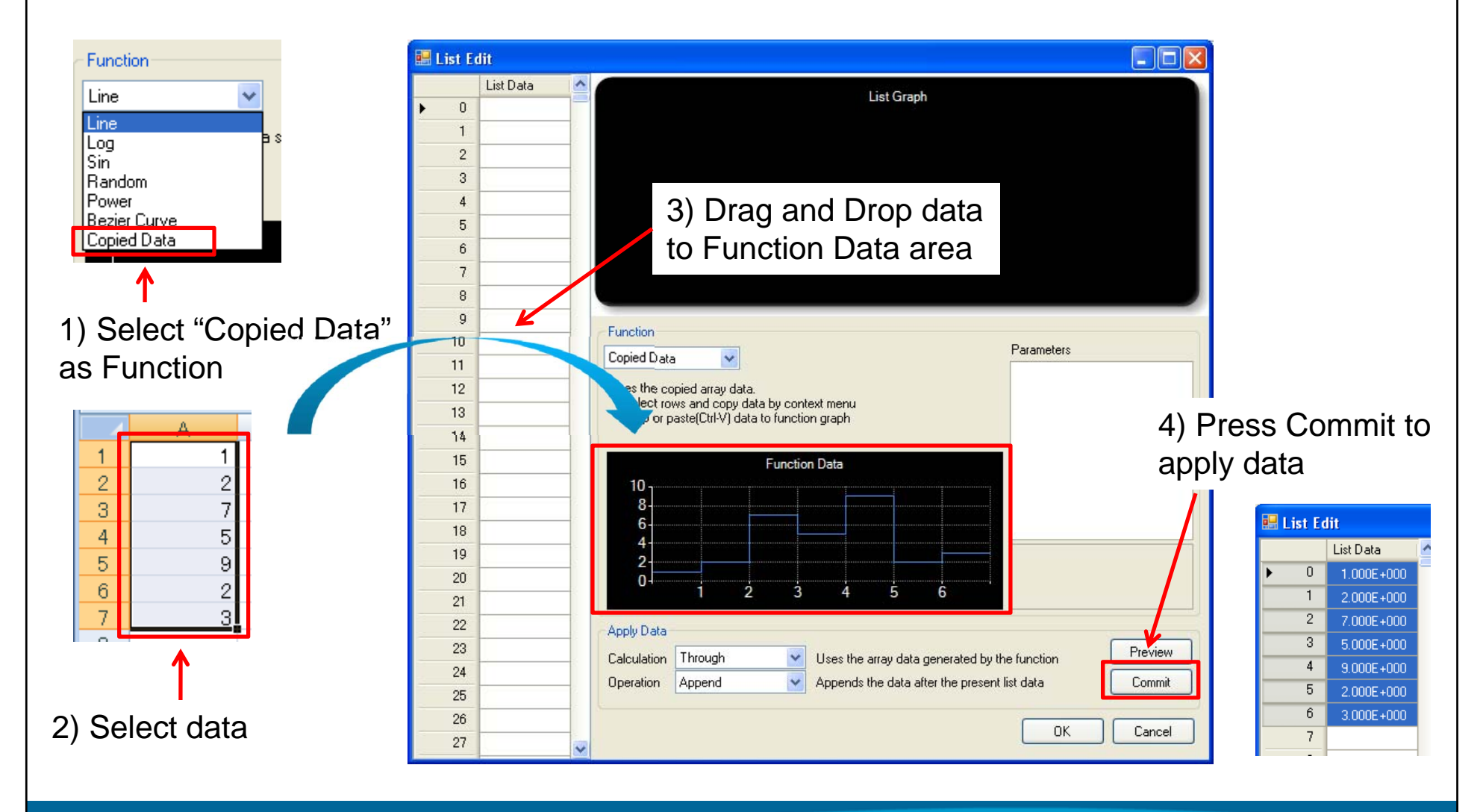

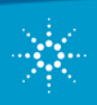

#### **8. IV Sweep Measurement Setup Example**

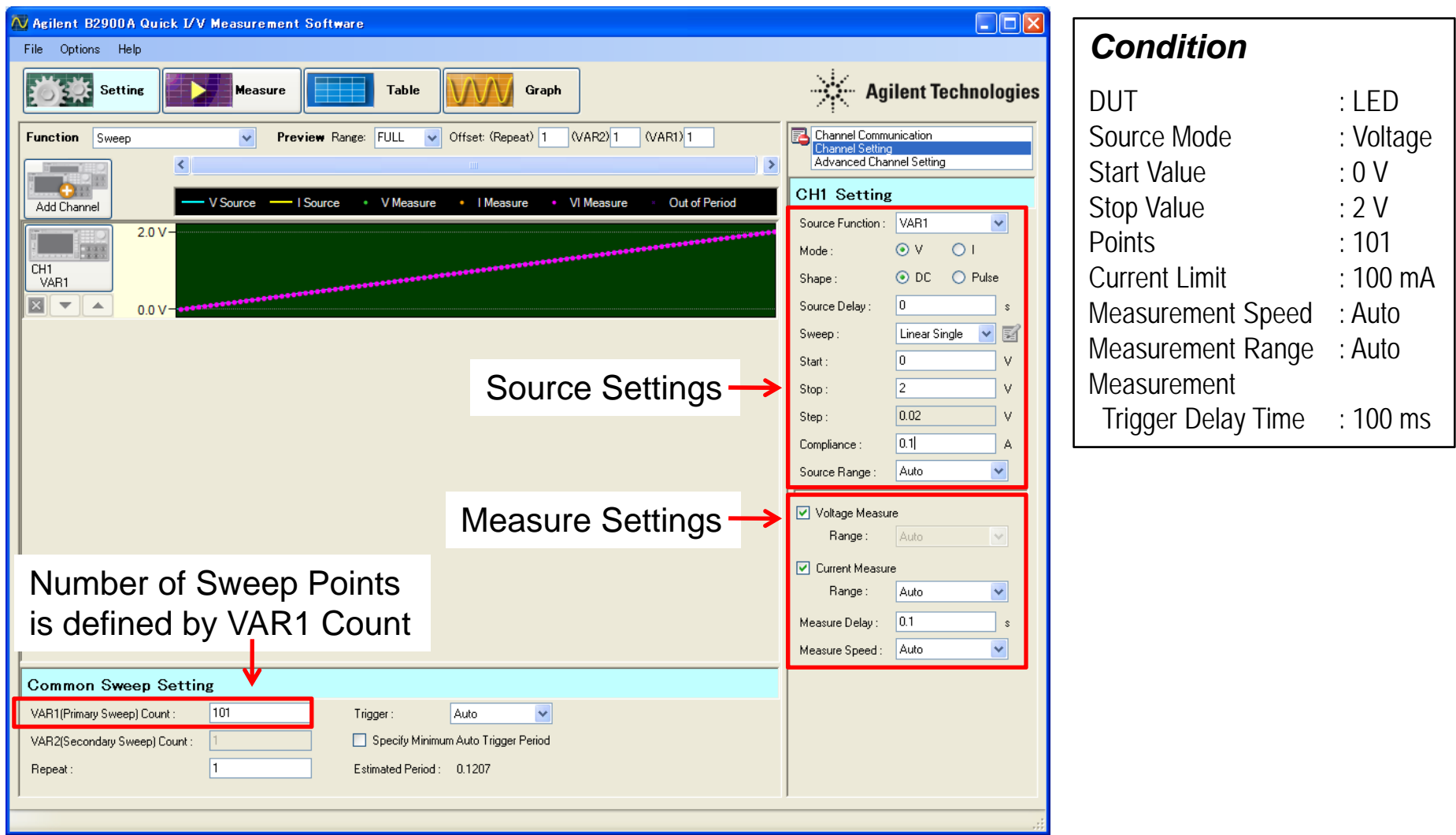

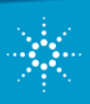

#### **9. Sampling Measurement Setup**

After selecting the "Source & Sampling" function, the channel and the "Channel setting", you will see the interface to set the source and measurement parameters.

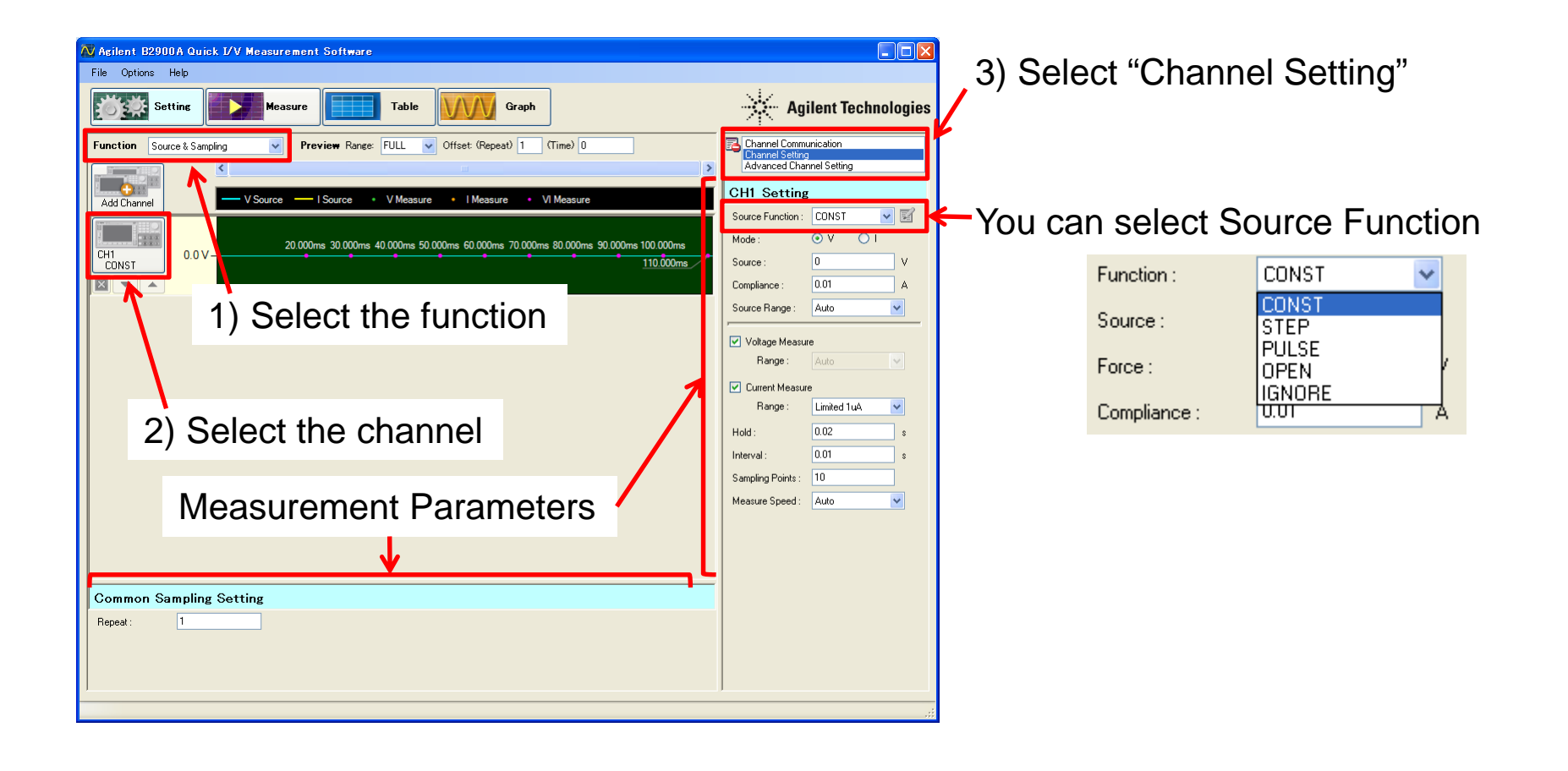

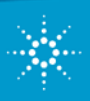

#### **10. I-t Sampling Measurement Setup Example**

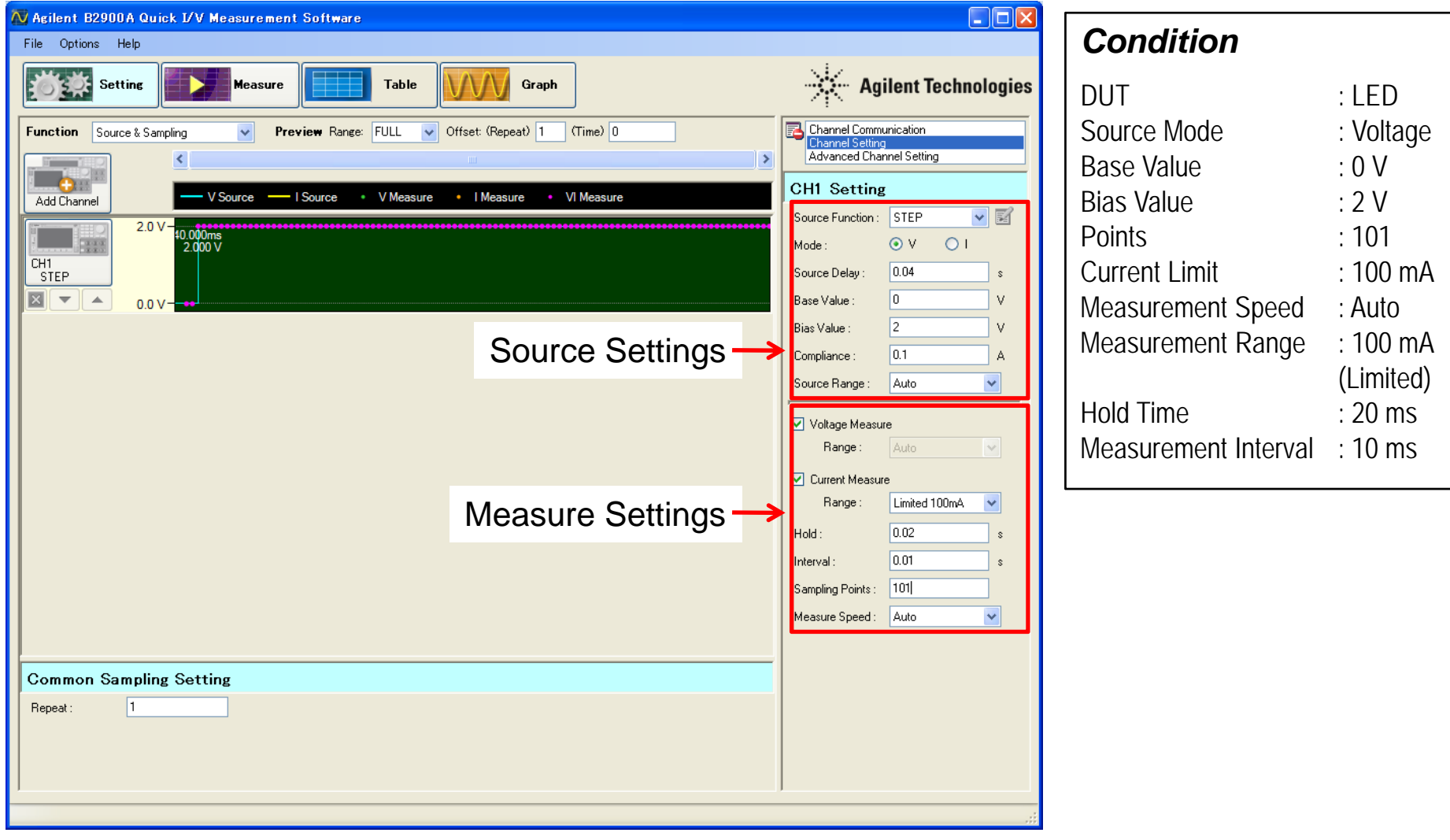

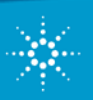

### **11. Setting up the Arbitrary Waveform Source Condition**

When you select "Source & Sampling" as the function, the channel and then "Channel setting", you'll see the interface to the source and measurement parameters.

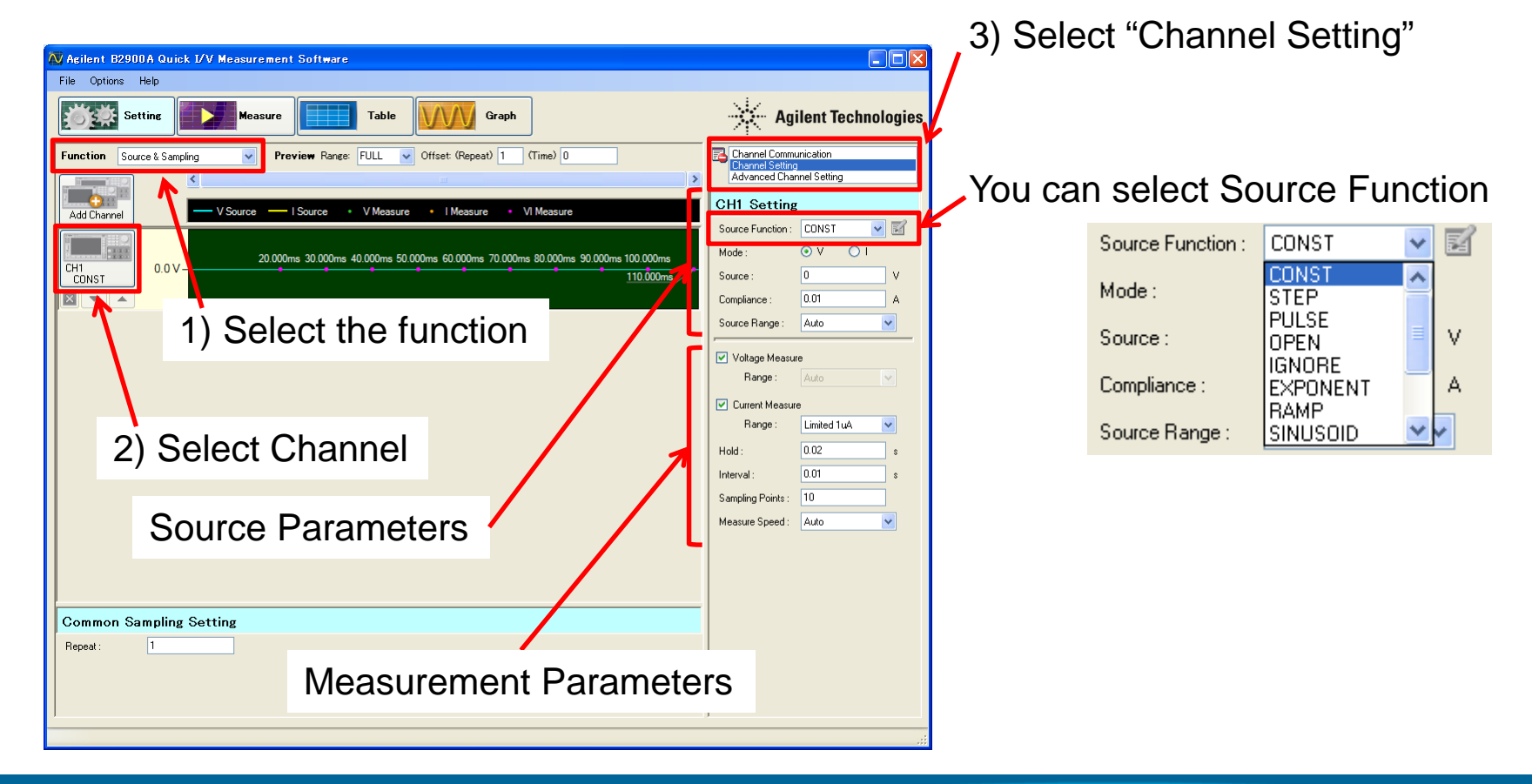

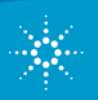

#### **12. Setup Example to source Sinusoid Waveform**

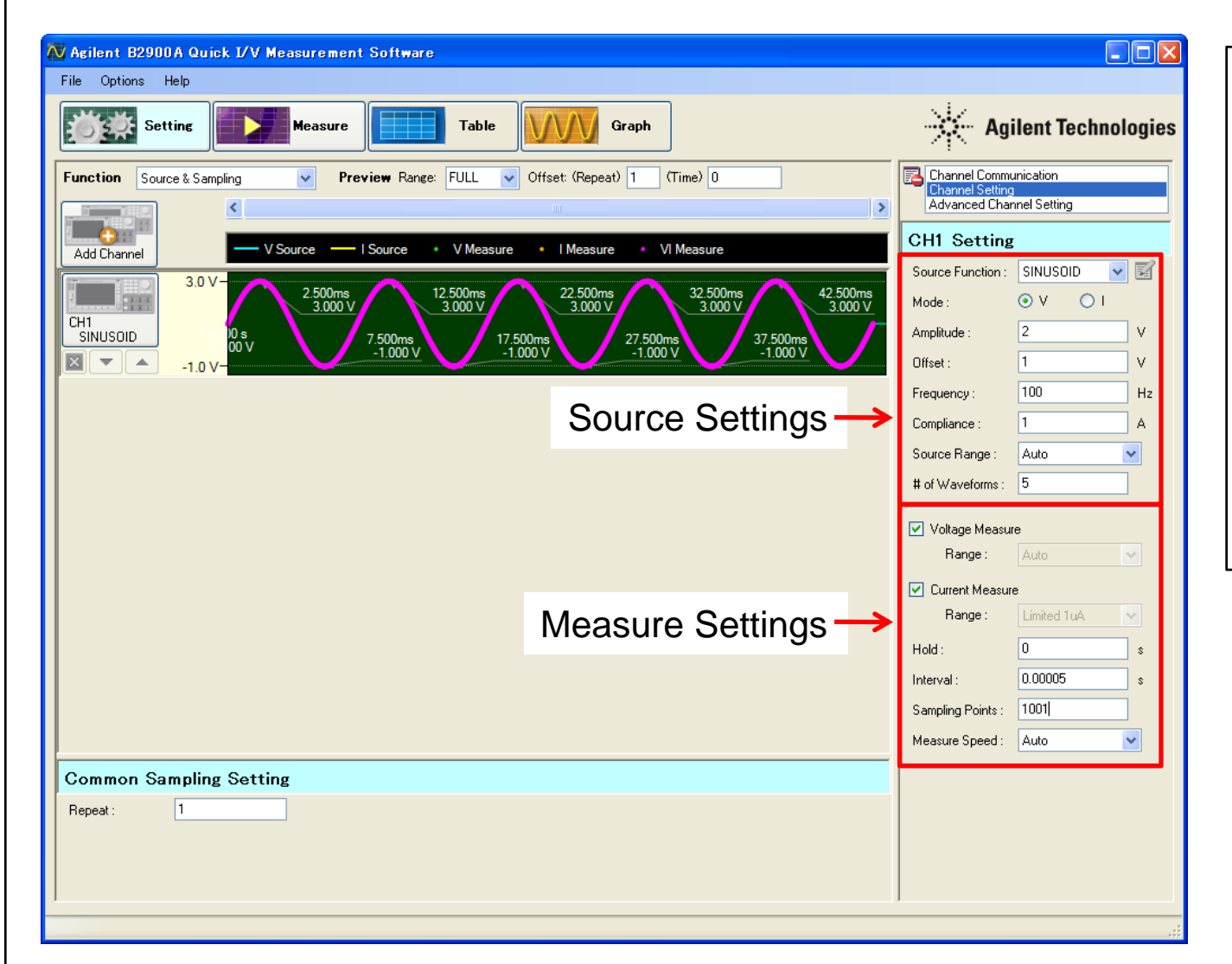

#### *Condition*

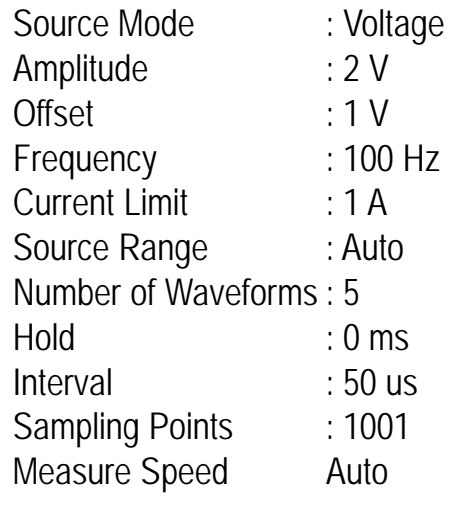

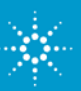

## **13. Using Table View (1)**

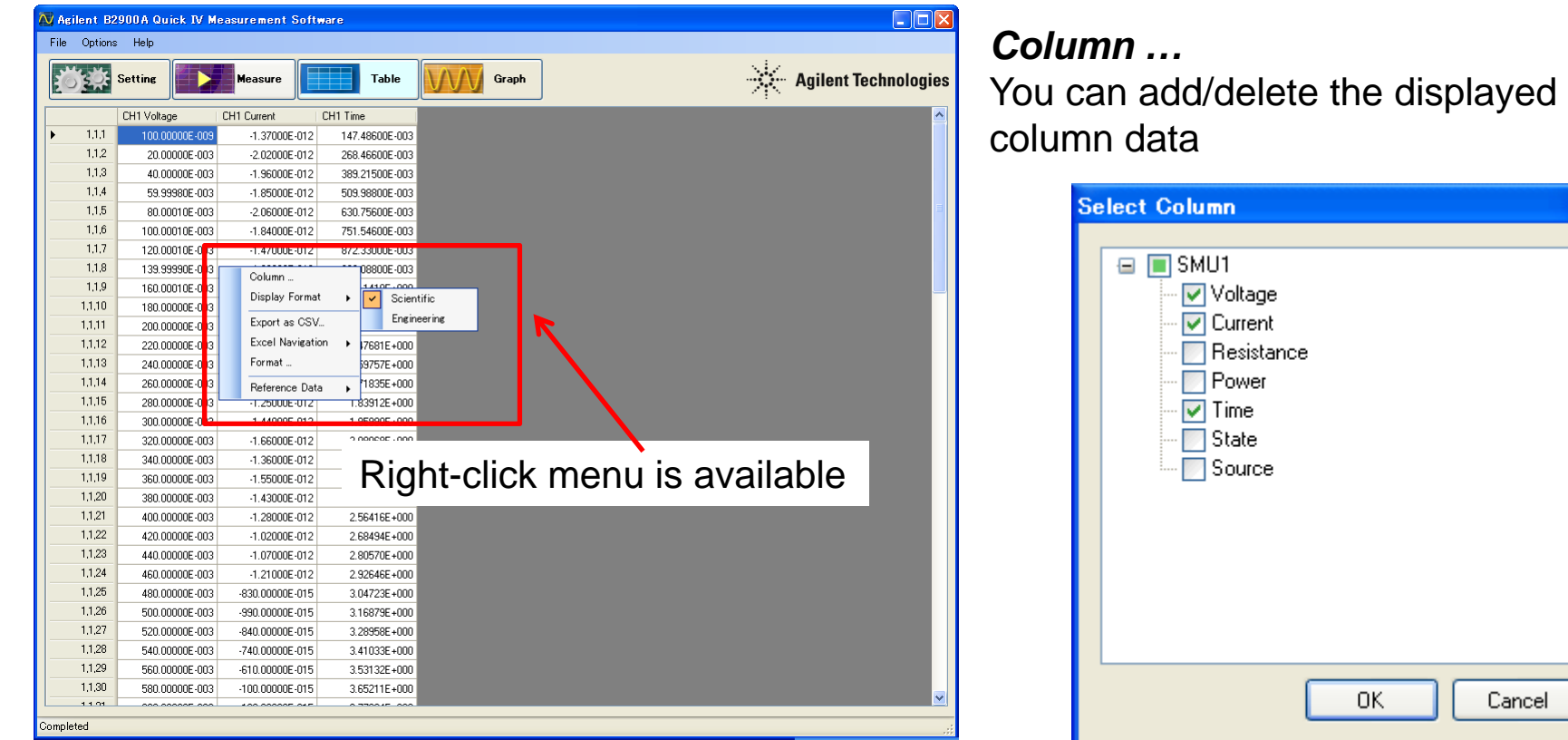

#### *Display Format*

You can select the number format for the displayed data

- $\checkmark$ Scientific ( ex. 1.234E-005)
- Engineering ( ex. 12.34u )

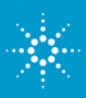

## **13. Using Table View (2)**

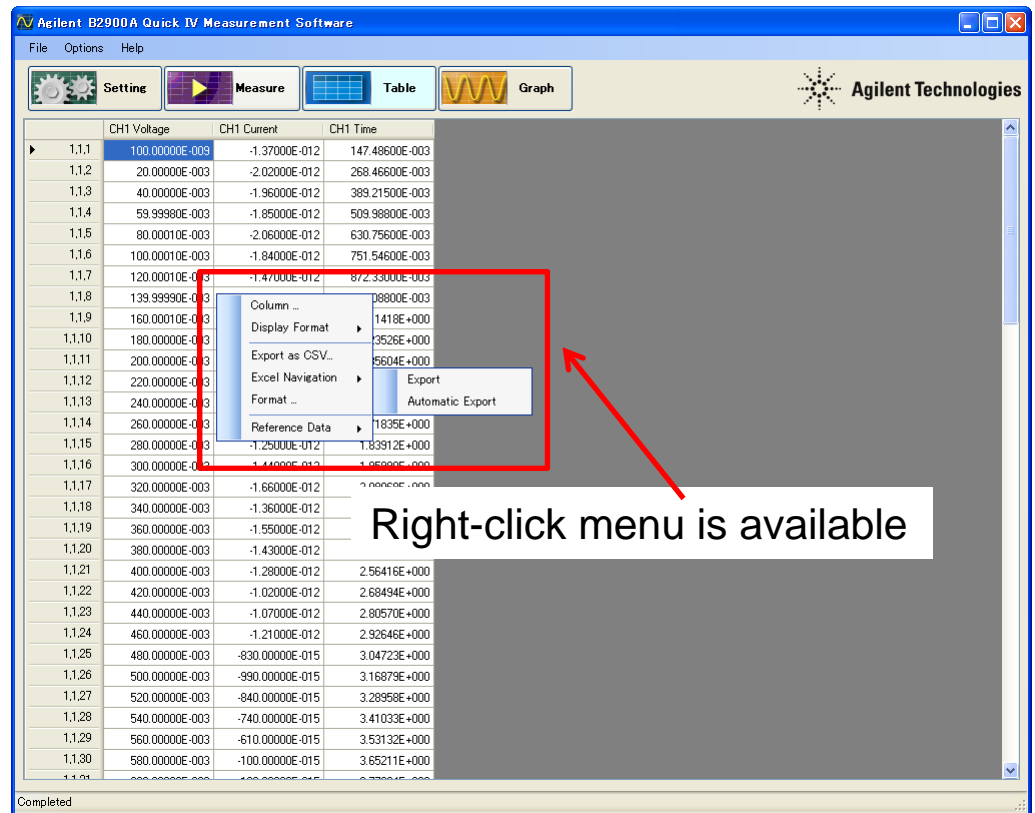

#### *Export as CSV …*

You can save the table data to a CSV file formatted as specified in "Select CSV File Format" dialogue below.

#### *Format …*

You can specify its data format for a CSV file.

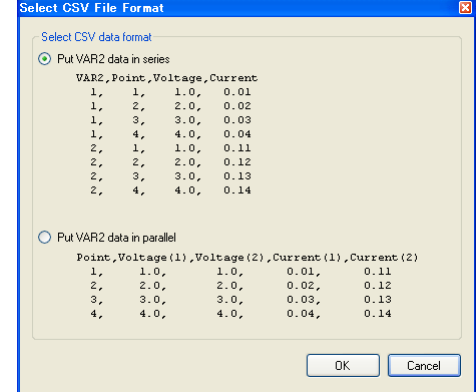

#### *Excel Navigation*

You can run Microsoft Excel and export the table data directly to it …

- $\checkmark$  Manually after measurements (when Export is selected)
- Automatically after each measurement (when Automatic Export is selected)

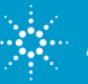

#### **13. Using Table View (3)** N Agilent B2900A Quick IV Measurement Software  $\Box$ ok File Options Help  $SO<sub>2</sub>$  Setting Table AA Graph Measure Recent data can be saved as reference data, which can CH1 Voltage CH1 Current CH1 Time  $1.1.1$  $-1.37000E - 012$ 147 48600F-00 be used in subsequent measurements 1.1.2 20.00000E-003 -2.02000E-012 268.46600E-00 1,1,3 40.00000E-003  $-1.96000E - 012$ 389.21500E-00 11.4 59.99980F-003 1.85000E-012 509.98800E-00 1,1,5 80.00010E-003 -2 06000F-012 630 75600E-00 11.6 100.00010E-003 -1.84000E-012 751.54600E-003  $\Box$ o $\times$ N Agilent B2900A Quick IV Measurement Software 1,1,7 120.00010E-003  $-1.47000E - 012$ 872.33000E-003 File Ontions Help 1,1,8 139.99990E-003 08800E-003 Column 1,1,9 160,00010E-003 1418E+000 Agilent Technologies Display Format Table Graph 1110 180,00000E-003 23526E+000 1111 Export as CSV. 200,00000E-003 85604F+000 CH1 Voltage **CH1** Current CH1 Time **IREFICH1 Voltage IREFICH1 Current IREFICH1 Time** 1112 **Excel Navigation** 220.00000E-003 17681F+000  $1,1,1$ 147,48600E 100,00000E-009 -1.37000E-012 147.48600E-003 100,00000E-009 37000E-012 1,1,13 Format 19757F.LOO 240.00000E-003  $1,1,2$ 268.46600E-20.00000E-003 -2.02000E-012 268.46600E-003 20.00000E-003 **DOE-012** 1.1.14 260.00000E-003 Reference Data Save  $1.1.3$ 40.00000E-003 389.21500E-40.00000E-003  $-1.96000E - 012$ 389.21500E-003  $-1.966$ 1,1,15 280.00000E-003 125000F4112 Clear  $1.1,4$ 59.99980E-003  $-1.85000$ 509.98800E 59.99980E-003  $-1.85000E - 012$ 509.98800E-00 1.1.16 300.00000E-003  $-1.44000E - 012$ 1.55550E FOOL  $1.1.5$ 80.00010E-003  $-2.0600<sub>0</sub>$ 630.75600E 80.00010E-003 -2.06000E-012 630.75600E-003 1,1,17 320.00000E-003  $-1.66000E - 012$ 2.08068E+000 1,1,6 100.00010E-003  $-1.84000E$ 751.54600E 100.00010F-003 -1 84000F-012 751 54600F-003 1.1.18 340,00000E-003 1.36000F-012 2.20194F+000 1.1.7 120.00010E-003  $-1.47000E - 01$ 872.33000E 120,00010F-003 -1.47000F-012 872.33000F-003 1,1,19 360,00000E-003 -1.55000F-012 2.32262F+000 1,1,8 Column.  $F-012$ 993.08800E 139,99990F-003 188000F-012 993.08800E-003 1,1,20 380.00000E-003 -1.43000E-012 2.44338E+000  $1,1.9$  $E-012$ 1.11418E+ 160.00010E-003  $-1.87000E - 012$ 111418F+000 Display Format 1,1,21 400.00000E-003 -1.28000F-012 2.56416F+000 1,1,10 F-012 1.23526E+ 180.00000E-003 1.50000F-012 1.23526E+000 1,1,22 420.00000E-003  $-1.02000E - 012$ 268494E+00 Export as CSV. 1.1.11 E-012 1.35604E 200.00000E-003  $-1.59000E - 012$ 1.35604E+000 1,1,23 440 00000F-003 1.07000E-012 28057 **Excel Navigation** 1.1.12  $F-012$ 147681F 220.00000E-003  $-1.50000E - 012$ 1 47681F+000 1.1.24 460.00000E-003  $-1.21000E - 012$ 292646E+0 Format. 1.1.13  $F.012$ 159757F 240,00000F-003 1.49000F-012 1.59757F+000 1125 480.00000E-003  $-830.00000E - 015$ 304723F+000 1,1,14 Reference Data  $\mathbf{E}$   $\mathbf{S}$ 35F 260.00000F-003 -1.36000F-012 1 71835F+000 1,1,26 500,00000E-003 -990.00000E-015 316879E+000 1,1,15 280,00000E-003 1.25 0 Clear 280 00000E-003  $-1,25000E - 012$ **II** 1.83912E+000 1,1,27 520 00000E-003 -840 00000F-015 328958E+000 1,1,16 300.00000E-003  $-1.44$ 300,00000F-003 4.44000F-012 1.95990F+000 seres un 1.1.28 540.00000E-003 -740.00000E-015 3,41033E+000 1,1,17 320.00000E-003 66000E-012 2.08068E 320.00000E-003  $-1.66000E - 012$ 2.08068E+000 1,1,29 353132E+000 560.00000E-003 -610.00000E-015 1,1,18 340 00000F-003 00E-012 2.20184F 340,00000F-003 -1.36000F-012 2.20184E+000 1.1.30 580.00000E-003 -100.00000E-015 3,65211E+000 1.1.19 360.00000E-003 5000E-012 2.32262E 360,00000E-003 1.55000E-012 2.32262E+000  $1120$ 380,000005 1.43000E-012 2.44338E 380.00000E-003  $-1.43000E - 012$ 2.44338E+000 ompleted  $1,1,21$  $-1.28000E - 012$ 2.56416E 400 00000E-003 -1.28000E-012 256416E+000 1122 420 00000E-003 -1.02000E-012 2 68494F 420.00000E-003  $-1.02000E - 012$ 2.68494E+000 1,1,23 440.00000E-003  $-1.07000E - 012$ 2.80570E+ 440 00000E-003 -1.07000E-012 280570E+000  $-1.21000E - 012$ 2.92646E+ 460.00000E-003 Reference data can also be cleared if necessary 830.00000E-015  $3.04723E +$ 480.00000E-003 *Reference Data* 990.00000E-015 3.16879E+ 500.00000E-003 3.28958E+ 840.00000E-015 520.00000E-003 1.1.28 540,00000E-003 -740 00000F-015 3.41033F+ 540 00000F-003 -740 00000F-015 3.41033E+000 1129 560,00000E-003 JA10 00000FJ015 3.53132F4 560,00000E-003 A10.0000F-015 3 53132E+000 1,1,30 580.00000E-003 -100.0000E-015 3 65211 F+ 580,00000E-003 -100.0000F-015 3.65211E+000  $-1.1.01$ ompleted

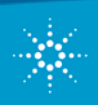

#### **14. Using Graph View (1)**  $\overline{\bigvee}$  Agilent B2900A Quick IV Measurement Software  $\Box$ o $x$ *Axis Group Box* File Options Help 道学 You can specify Data type for each axis Agilent Technologies Table Graph Setting B. Graph Properties  $0.016$ Quick Setting Detail Setting - CH1 Current *Series Group Box*  $\times$  Data Type : Voltage  $0.014$ You can select data for each axis $\times$  Data: CH1 Voltage Y1 Data Type : Current  $0.012$ Y2 Data Type : Voltage Auto Scale *Auto Scale*Series 1 Scale - $0.01$ Y Axis:  $\overline{\mathbf{v}}$  $Y1$ Dump. You can execute auto scaling Data: CH1 Current  $\overline{\mathbf{v}}$ Reference...  $0.008$ ia in Series 2 Ğ Y Axis: Y1  $\checkmark$ *Scale …* $0.006$ Not Set  $\overline{\mathbf{v}}$ Data You can set up the scale parameters Right-click menu is available Series 3 Y Axis:  $\checkmark$ Y1. for each axisData Not Set  $\checkmark$ raph Scal  $0.002$ -<br>Milaya Y1 Axis Series 4 Log Scale □ Log Scale Y Axis: Y1 M Auto Scale M Auto Scale Not Set Data Min Min: Reference Line Max: Max:  $\Box$  1  $-0.002 -$ Reversed  $\Box$  Reversed  $0.5$  $2.5$  $1.5$ b Voltage [V] Y2 Avis Log Scale Enable auto scale to all Auto Scale Complete<sub></sub> Revert all axes Min: Clicking this button enables you to make use of Max  $\Box$  Reversed the marker function .<br>Voqeal Series X Value Y Value  $0K$ Cancel Apply *Dump* **aker 1** OFF Series 1  $\overline{\mathbf{v}}$ OFF Series 2  $\checkmark$ Г You can export an image of the graph Delta

#### **14. Using Graph View (2)**  $\overline{\bigvee}$  Agilent B2900A Quick IV Measurement Software After you save data as reference data, you File Options Help can compare other data against it. | 竹菜 Setting Table Graph Graph Properties  $0.016$ uick Setting Detail Setting - CH1 Current  $\times$  Data Type : Voltage  $\blacktriangledown$ 0.014  $\times$  Data CH1 Voltage  $\checkmark$ urement Software **nar** Y1 Data Type: Current  $\blacktriangledown$  $0.012$ Y2 Data Type: Voltage  $\overline{\mathbf{v}}$ *Reference Line Group Box* Auto Scale .<br>Scale **Series**  $0.01 -$ You can enable reference line statusY Axis: Y1. Dumn CH1 Current Data  $\ddot{\phantom{1}}$ Reference... Save for series 1 - 4.  $0.008$ Current [A] Clear Series<sup>2</sup>  $0.006$ CH1 Voltage Y1D. Current ta Type: Series<sub>3</sub> Auto Scale 0.004 Y21 Type Voltage  $\overline{\mathbf{v}}$ Y Axis Y<sub>1</sub>  $\checkmark$ Scale . Data Not Set  $\ddot{\ }$ Seria Dump Y Asi:  $Y1$  $0.002$ Reference... **Save** Data CH1 Current  $\vert \mathbf{v} \vert$ Clear Y Axis  $Y1$ Not Set Data Series: Y Axis  $\overline{Y1}$  $\blacktriangledown$ Reference Line Data Not Set  $\overline{\mathbf{v}}$  $-0.002 0.5$  $2.5$  $1.5$ Series<sub>3</sub> Voltage [V] Y Asis  $Y1$  $\checkmark$ *Inactive*Data Not Set  $\left| \mathbf{v} \right|$ Completed Series 4 Y Axis Y<sub>1</sub> For example, if you check box #1, the reference data Not Set Data Reference Line corresponding to this location is displayed.  $\Box$ 1  $\Box$ 2  $\Box$ 3  $\Box$ 4  $1.5$  $2.5$ *Active*Completed

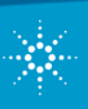